# TO DO: SPARK STORIES HOLIDAY STUFF FOR YOUTH! AGES 13+

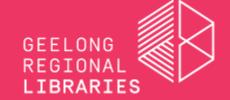

Create a slick adventure story using Adobe Spark Post.

Share your video with friends or post it to your Instagram account.

\*You must be 13 years of age (or older) to register an account in Adobe Spark Post\*

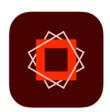

Download Adobe Spark Post: Graphic Design & Story Templates app from the App Store or Google Play.

#### **INSTRUCTIONS:**

### Step 1: Set up the canvas:

Choose a solid colour background, remove the Adobe Spark watermark, and choose your frame (we recommend Instagram story).

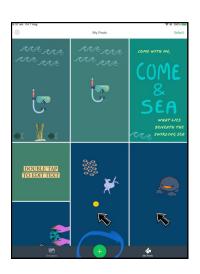

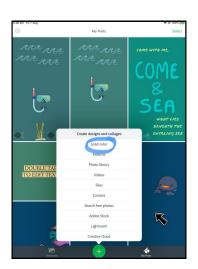

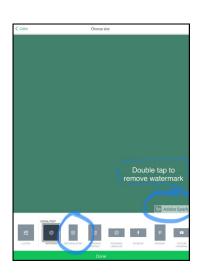

#### **Step 2: Edit the text:**

Type in a title or brief introduction for your adventure story - double tap the text box to edit. Change the font to one that suits your theme.

Change the colour of the text, add a shape around the text, or animate the words.

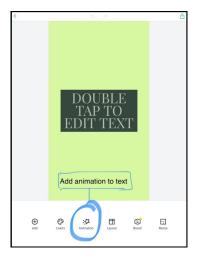

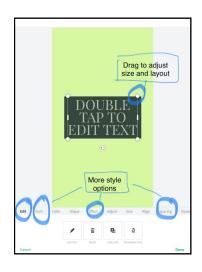

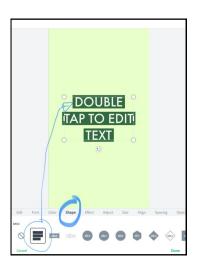

## TO DO: SPARK STORIES HOLIDAY STUFF FOR YOUTH!

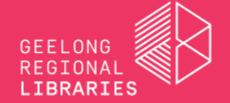

### Step 3: Add a sticker:

Tap the 'Add' button from the menu. Choose 'Add sticker'.

You can type in a search term or scroll to see the suggested stickers (often linked to a celebration day or current event).

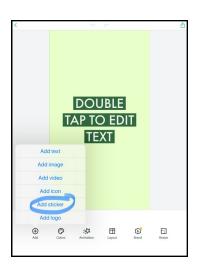

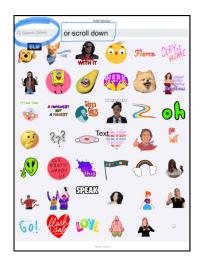

### **Step 4: Create videos for your adventure story:**

Start with a clear theme, even if you play with what viewers would expect to see in that imaginary world or setting.

Experiment with how you position stickers within your video, use colours to help tell the story (e.g. watery colours for an underwater theme, green shades for a jungle theme, oranges and reds for a volcano adventure). Choose fonts that suit the theme and tone.

We recommend combining a sequence of videos to tell the story across multiple 'panels' as you might see in an Instagram story, but ultimately, the choice is yours!

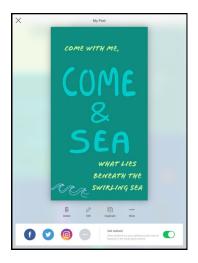

## TO DO: SPARK STORIES HOLIDAY STUFF FOR YOUTH!

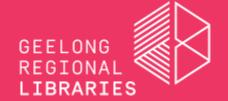

### **Step 5: Posting or saving your videos:**

You can save each video to your Camera Roll, and then import them into iMovie (or similar) and edit them together into one video sequence.

Or, if you have an Instagram account (ages 13+) you can post directly to your account. If you don't have an Instagram account you can import each video clip into iMovie from your camera roll and edit into one sequence.

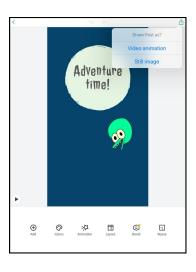

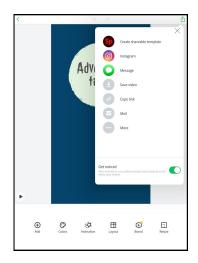

- In Adobe Spark Post, tap on the first video to open it. Tap the 'send' icon in the top right corner, and choose 'Video Animation'.
- Once the file is converted, choose where to save it to > "Save video" (to camera roll) or 'Instagram'.
- Repeat for each video. Save or post each video in the order that you want them to appear in the sequence.